## **Online Giving**

- 1. Go to **PayPal**:<https://www.paypal.com/us/home>
- 2. In the **top right of the screen**, click **Log In** if you already have an account OR click **Sign Up** if you do not have an account.

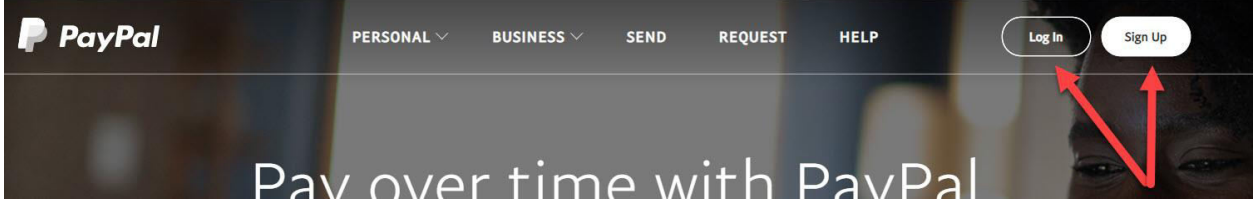

The log in screen will appear. If you have an account enter your email address and click **Log In**.

If you need to create an account, click **Sign Up.**

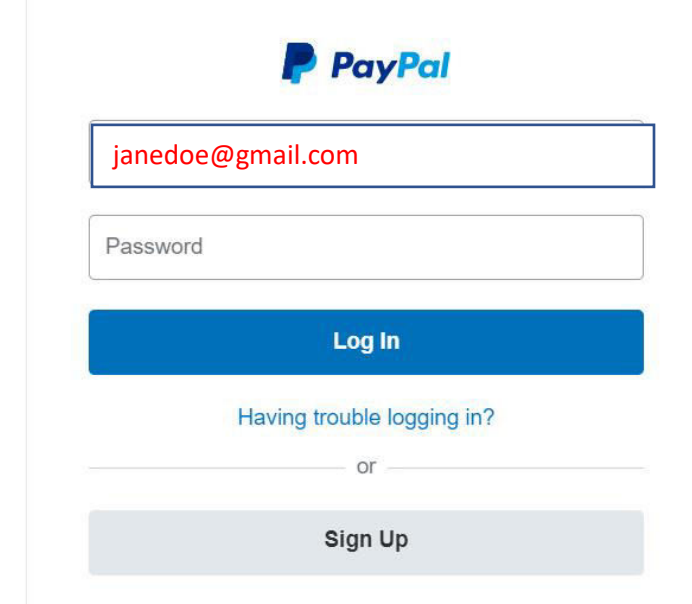

If you click **Sign Up** the following screen will appear.

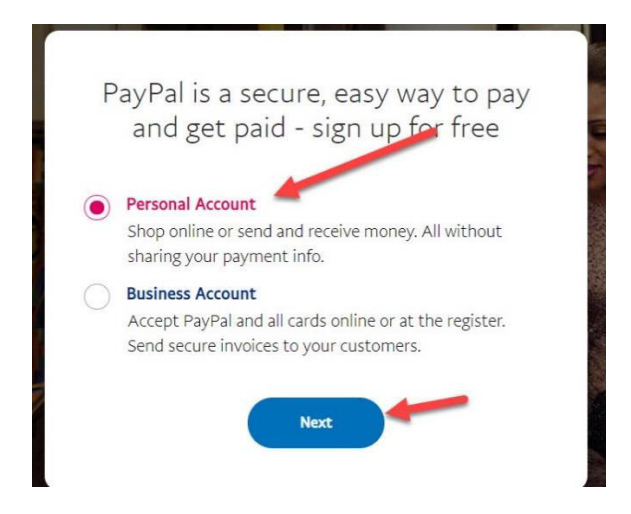

You must have an email address to set up an account so you can receive notification of transactions. Fill in the information and click **Next** until all the information has been entered.

> See for yourself why millions of people love PayPal - Sign up for free

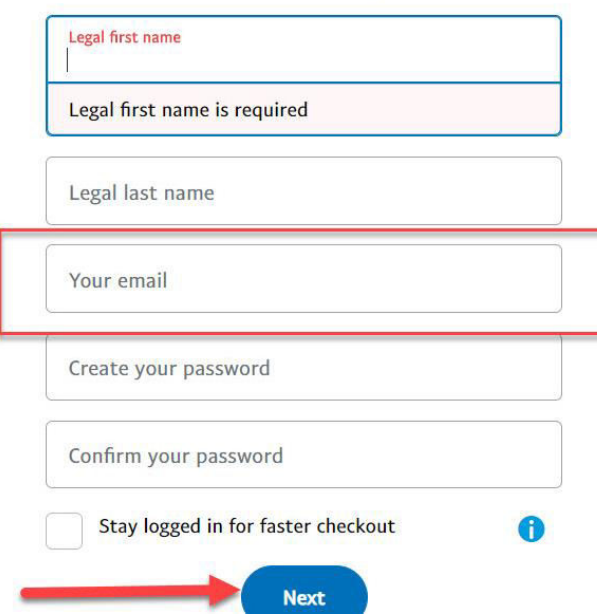

If you already have an account enter your **email and password and click Log In**.

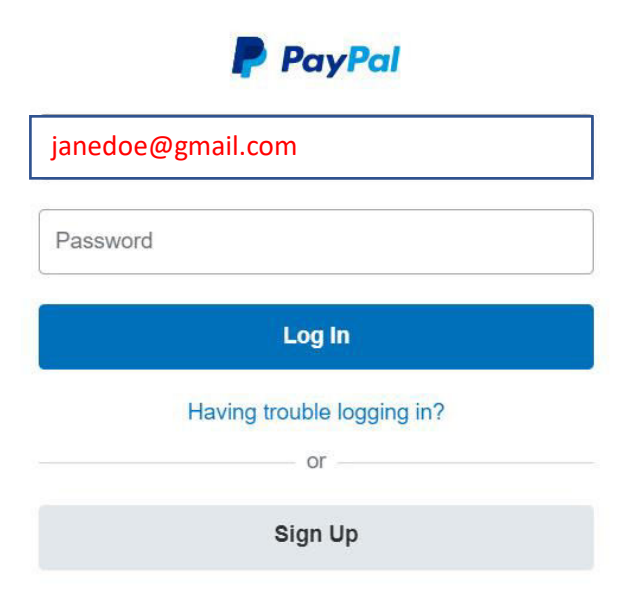

The next screen will ask you what you want to do.

Click **Send** on the right of the screen.

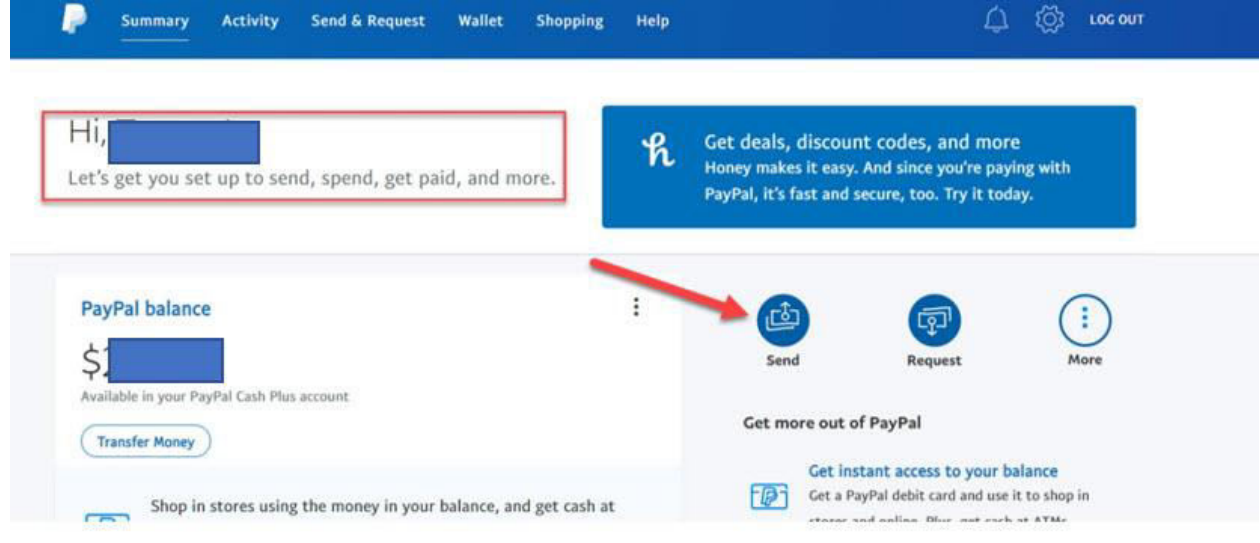

The Send Money screen will appear. Enter the church email address: **[ebenezergreenbrier@gmail.com.](mailto:ebenezergreenbrier@gmail.com)** 

Click **Next**

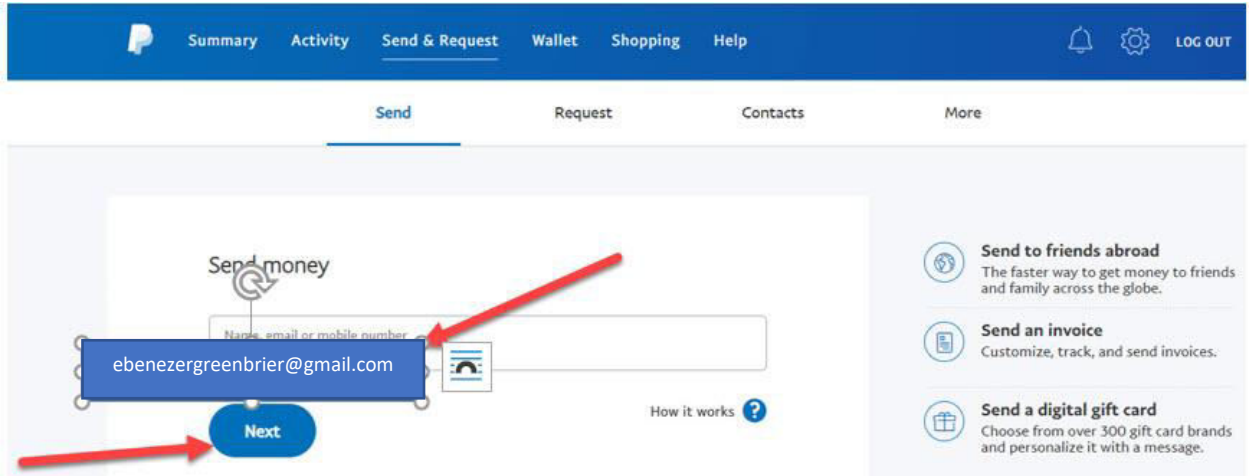

Enter the amount of your **total giving**. Underneath in the **Note section**, you can enter the **breakdown** of your tithes and offerings. For example, if your giving amount is **\$240**, you can make notes for the designated amounts. See breakdown below.

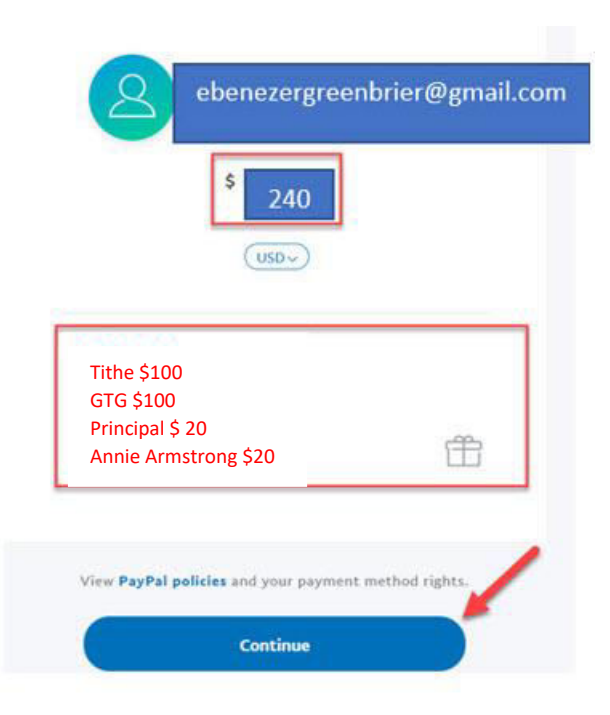

Click **Continue** 

The following screen will appear. You need to click Send Money to a Friend. There will be **NO fee** if you have added your **checking account in the PayPal set up**. If you have entered your **Debit Card or Credit Card number,** there **will be a fee**, which is 2.2% + \$0.30 per transaction. What's this payment for?

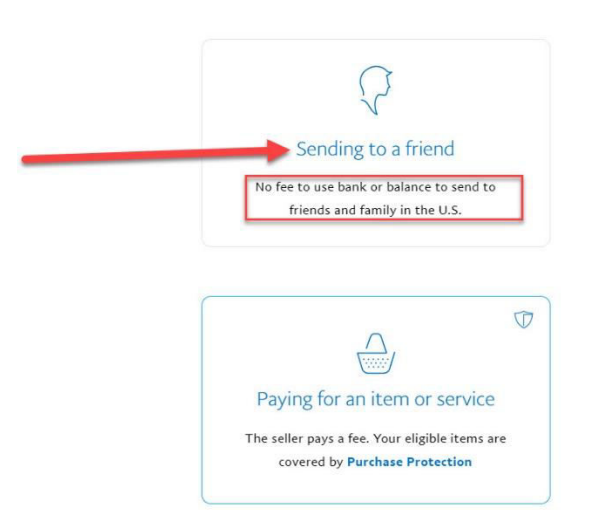

The next screen will ask you which account to take the giving amount from. **NOTE: Use your checking account so NO fee will be charged.** Click **Next**.

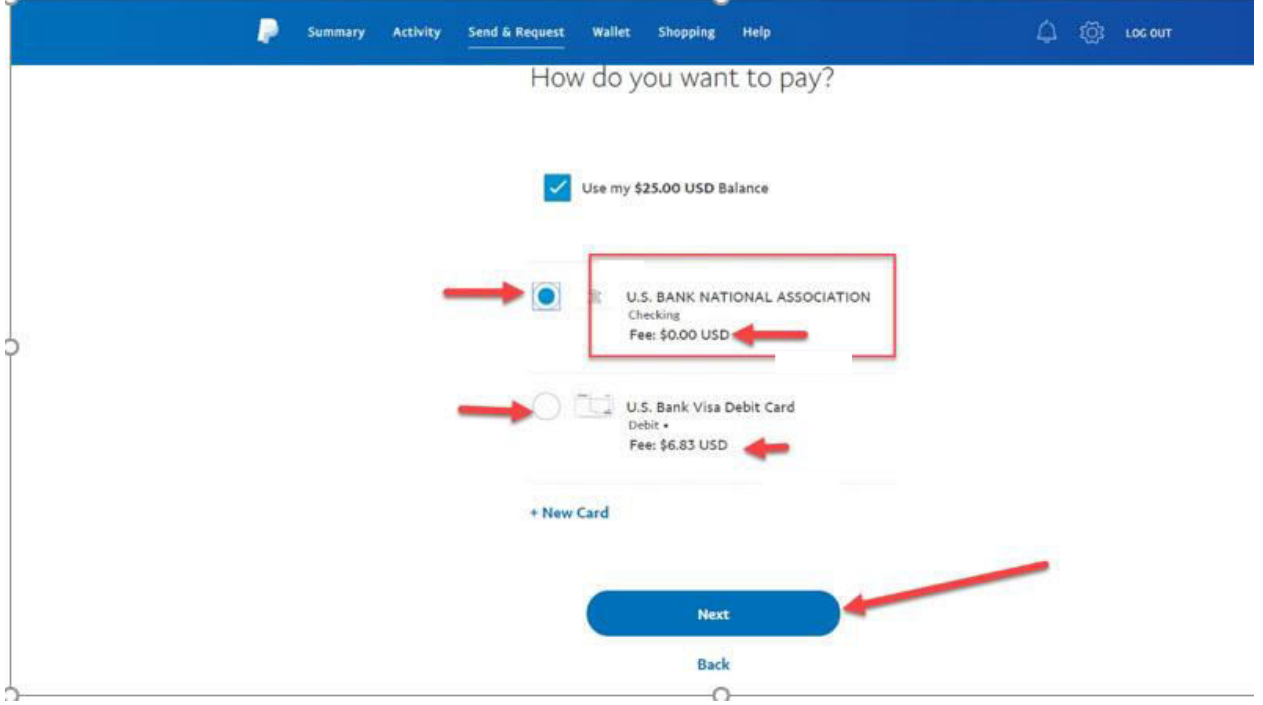

The next and final screen will let you review all of your information before submitting payment. See below:

- 1. Who you sent the money to
- 2. Amount of money sent
- 3. Notes and giving breakdown
- 4. Your partial checking account information stating NO FEE
- 5. After reviewing, click **Send Payment Now** at the bottom of the screen.

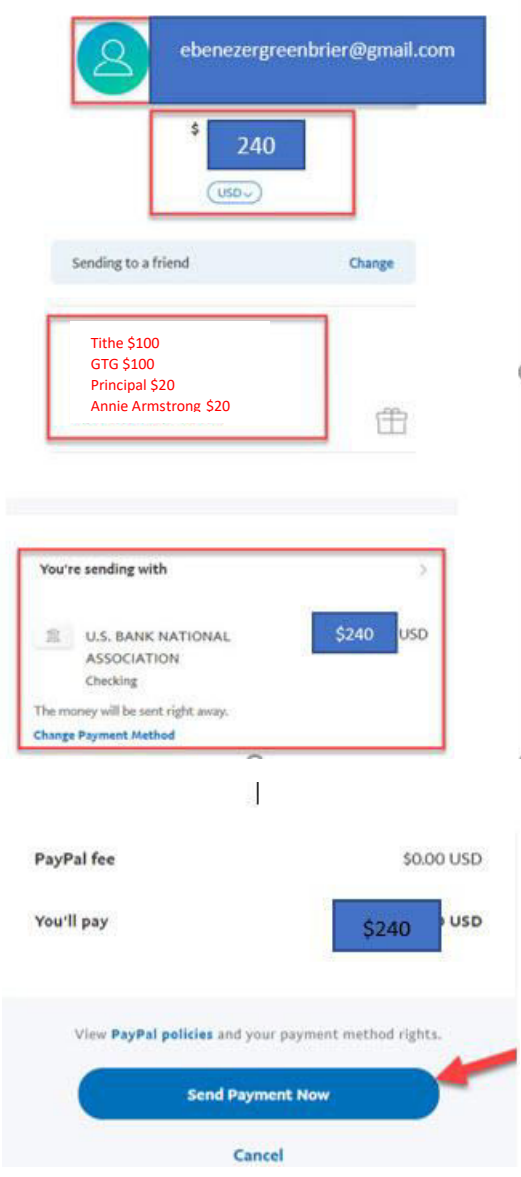

The next screen will be the confirmation screen showing that the money has been sent. Once you are finished with your transaction click **Log Out** at the top right of the screen.

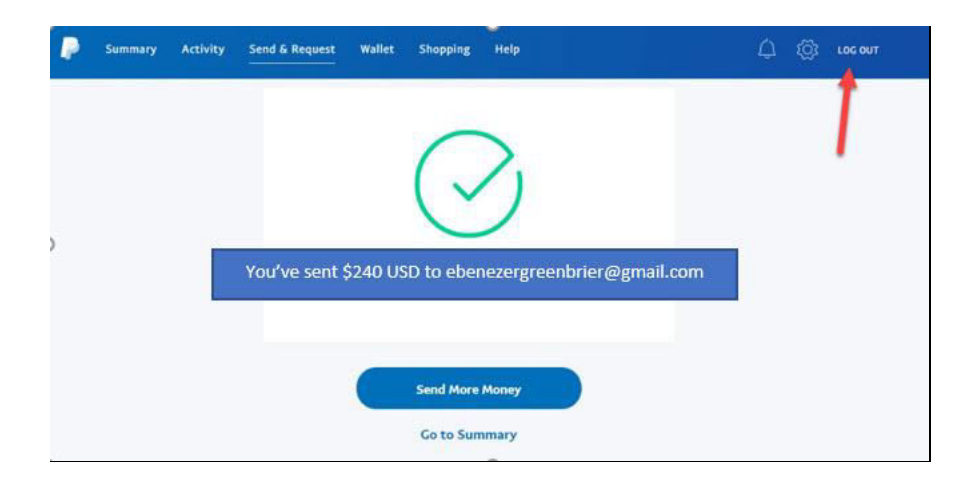

You will receive an email as your receipt of the giving. The church will also receive an email.

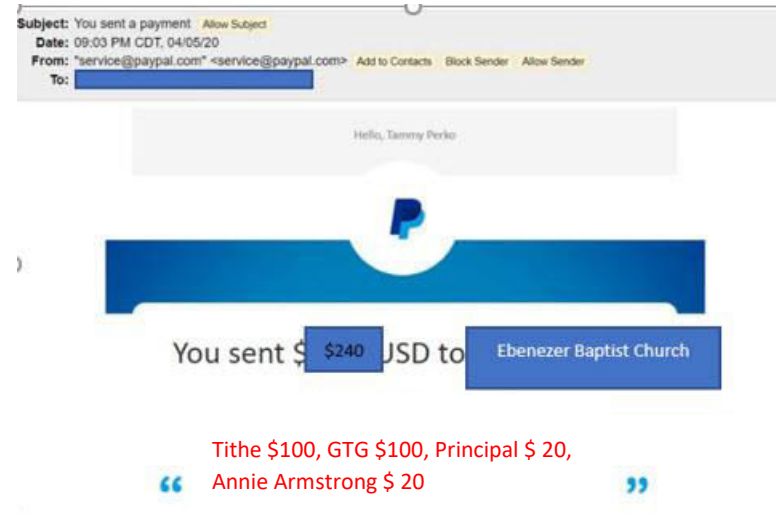

 The next time you log into PayPal you will have the church email visible to select for your next giving amount. All you will have to do is click on the icon for the church.

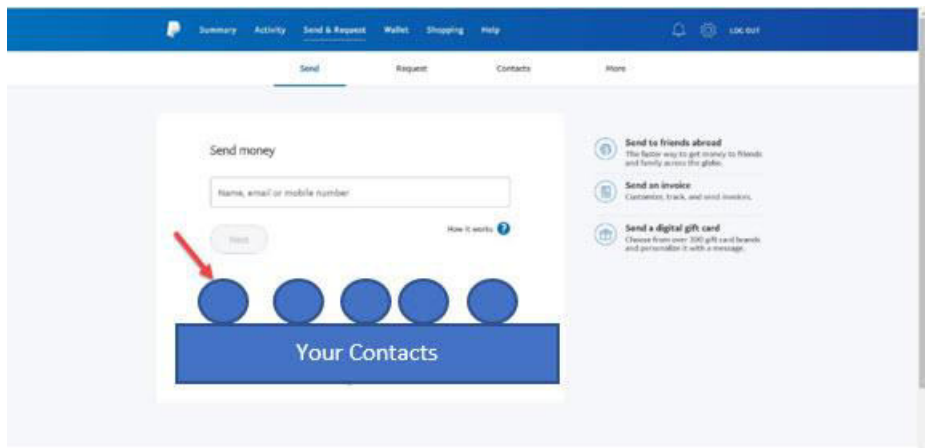